## Comment utiliser un groupe de travail?

Niveau : utilisateur base

Un groupe de travail est un espace réservé à un groupe de personnes, les contenus peuvent être seulement visibles par eux. La liste des groupes existants se trouve en cliquant sur Communauté dans le menu en haut de la page. Vous êtes dans l'espace d'un groupe de travail quand le nom du groupe s'affiche sous le logo AQUAKNOW

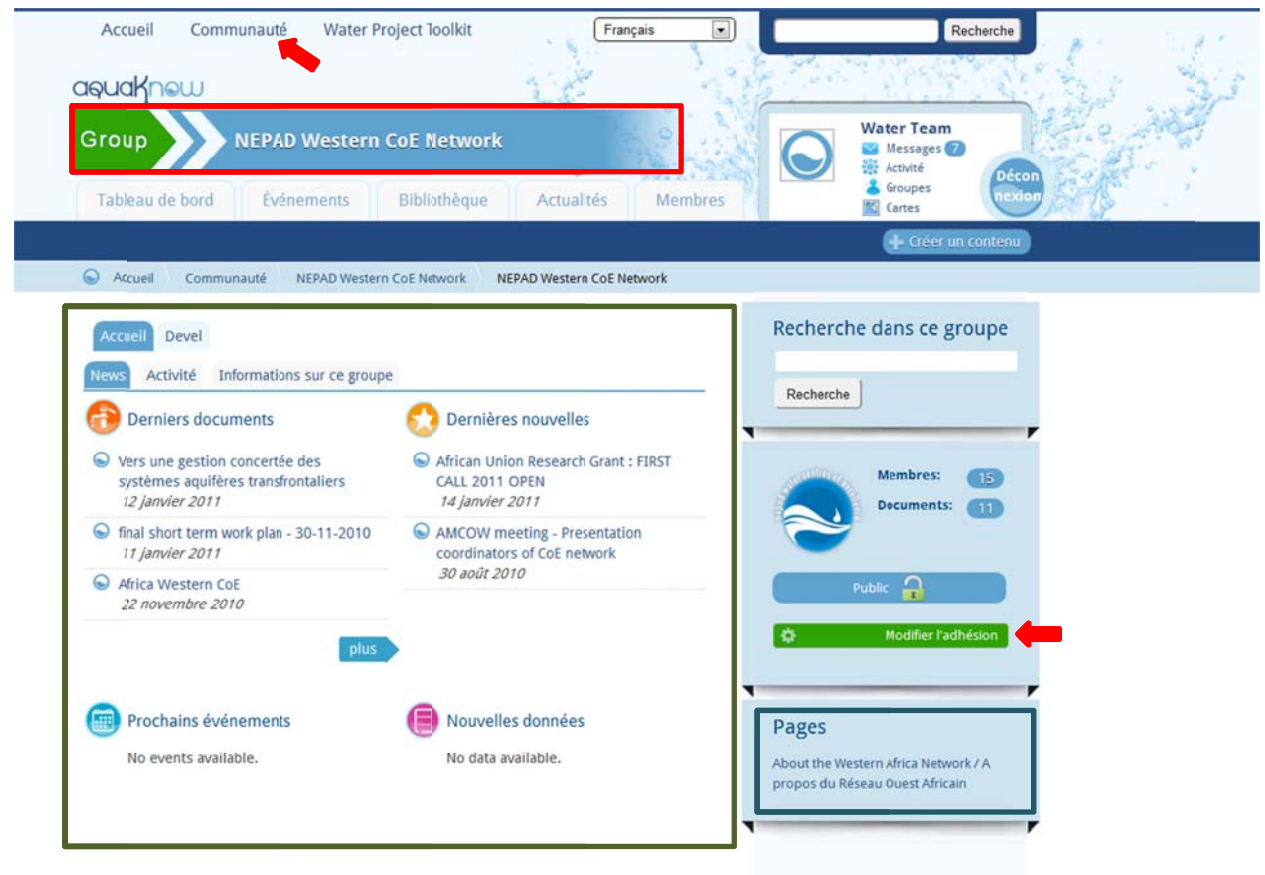

En vert, le tableau de bord signale les derniers posts et information mis en ligne. A droite, du tableau de bord, en bleu vous avez les pages du groupe, dans cet exemple, la description de ce qu'est le réseau ouest africain

Un groupe peut etre controlé, prive ou public. Pour gerer votre adhesion au groupe, cliquez sur « modifier l'adhesion ». En cas de groupe contrôlé, votre demande d'adhésion doit être d'abord validée par les administrateurs.

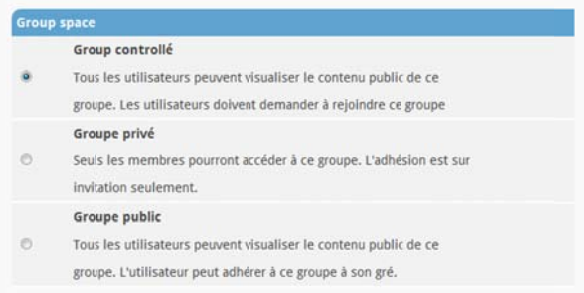

## Panorama des sections dans le groupe de travail

Le menu principal présente 5 sections similaire à celle de l'espace public ou général :

- Le tableau de bord qui présente le groupe  $\bullet$
- La section Evènements qui donne accès a l'agenda du groupe sous forme de liste, de calendrier  $\bullet$ ou carte
- · La section **Bibliothèque** qui regroupe les documents, les vidéos, les fichiers, les images, les liens du groupe
- La section Actualités qui rassemble les nouvelles
- La section Membres qui liste les membres du groupe  $\bullet$

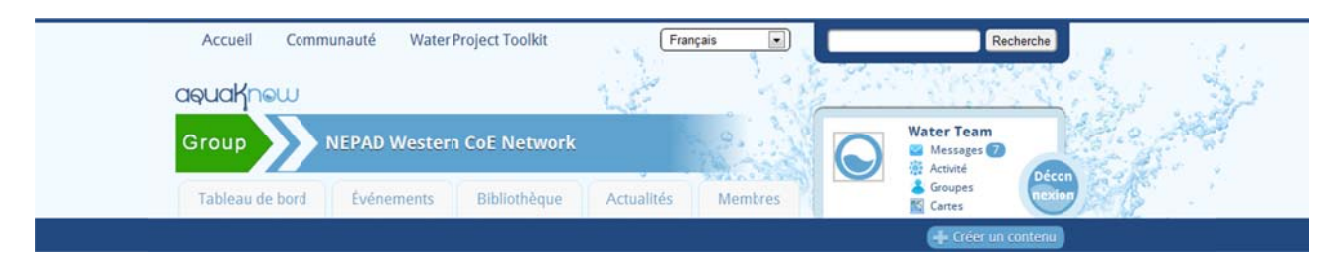

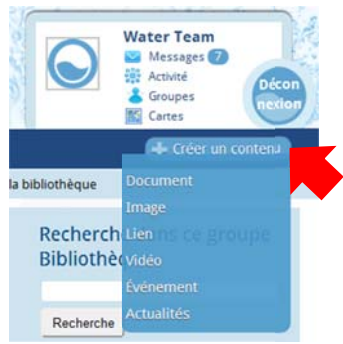

La création de contenu au sein d'un groupe suit les même processus que pour un contenu public, en cliquant sur Créer un contenu

## **IMPORTANT CONFIDENTIALITE DES CONTENUS**

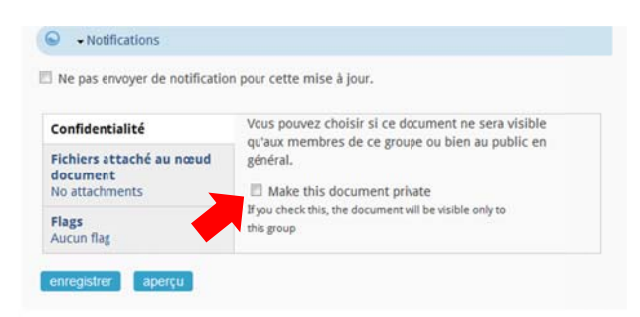

Les contenus ou posts quand ils sont créés dans l'espace général de l'AQUAKNOW, ils sont publics et visibles de tous.

SI vous désirez restreindre leur accès à votre groupe, vous devez d'abord aller dans l'espace du groupe et ensuite créer votre post, cliquez sur l'option confidentialité en bas de formulaire 'make this document PRIVATF'.